# **Club informatique Mont-Bruno**

Séance du 8 mars 2017 Présentateur : Rita Olsthoorn

# **Contenu de la séance**

- Messageries de type Webmail vs. Client Email
- Les différents services appelés Outlook
- Les fonctions de base de la messagerie Outlook.com

# **Messageries de type Webmail vs. Client Email**

Catégories de messagerie internet :

Webmail : Une messagerie web ou webmail est une *interface web* rendant possible l'accès de courriers électroniques directement sur le Web depuis un *navigateur*.

- Exemples : Gmail, Hotmail, Outlook.com, Yahoo Mail, versions web de Sympatico et Vidéotron, etc.

Client Email : Une messagerie client email est basée sur un *logiciel qui est installé localement sur un ordinateur personnel.*

- Exemples : Windows Live Mail, Outlook Express, Outlook 2013, 2016 (utilisé pour Sympatico par exemple)

- Avantages des messageries type Webmail
	- Vous permet d'accéder à votre messagerie partout dans le monde où vous avez accès à un ordinateur et à internet.
	- Ne requiert pas d'installation ni configuration de logiciel sur votre ordinateur;
	- Enlève la dépendance à votre fournisseur internet pour la messagerie;
	- Sauvegarde automatique de votre carnet d'adresses et vos messages par le fournisseur web.
	- Caveat : la responsabilité de la sécurité et de la confidentialité de vos messages est transférée au fournisseur du webmail.

# **Les différents services appelés Outlook**

Distinctions entre appellations Outlook :

Hotmail.com Outlook.com Outlook 2007, 2010, 2013 ou 2016 Outlook Office 365 pour les entreprises

Historique messagerie gratuite Outlook.com de Microsoft :

1996 : création de HoTMaiL par Jack Smith et Sabeer Bhatia

1997 : rachat de Hotmail par Microsoft

- 2005 : lancement de 'Windows Live Hotmail'
- 2012 : refonte et lancement d'Outlook.com
- 2016 : version mise-à-jour pour se rapprocher d'Outlook 365

# **Les fonctions de base de la messagerie Outlook.com**

**L'obtention d'une adresse de messagerie**

**Exercice 1 : comment obtenir une adresse de messagerie Outlook.com (En réalité, vous allez obtenir un** *compte Microsoft* **qui vous donnera accès au courrier électronique Outlook.com, mais aussi à d'autres services gratuits offerts par Microsoft, par exemple OneDrive.)**

- 1. Démarrez votre navigateur internet tel que Edge, Google Chrome ou Internet Explorer.
- 2. Affichez la page d'inscription au service Outlook.com avec les actions suivantes :
	- 2.1. téléchargez la page **outlook.com**
	- 2.2. au milieu de la page, cliquez sur **Créez-en un**.
- 3. Créez un compte Microsoft avec les actions suivantes :
	- 3.1. remplissez les champs jusqu'à la section **Aidez-nous à protéger vos informations** (je vous suggère de fournir une fausse information pour le jour et le mois de votre naissance);
	- 3.2. pour le champ **Nom d'utilisateur**, faites comme suit
		- 3.2.1. écrivez un nom d'utilisateur,
		- 3.2.2. puis à la droite de ce champ, cliquez sur **v** et choisir **outlook.com**,

Si vous le désirez et que vous avez Windows 10, vous pouvez écrire le même nom d'utilisateur et mot de passe que ceux de votre compte Microsoft, vous aurez alors accès à **outlook.com** sans avoir à ré-entrer votre nom d'utilisateur et mot de passe que vous avez entré à l'ouverture de Windows 10;

- 3.3. dans la section **Aidez-nous à protéger vos informations**, faites comme suit
	- 3.3.1. sous **Code pays/région**, cliquez sur le **v** puis sur **Canada (+1)**,
	- 3.3.2. sous **Numéro de téléphone**, écrivez votre numéro de téléphone,
	- 3.3.3. sous **Adresse de messagerie de secours**, écrivez une autre adresse que vous possédez ou encore l'adresse de messagerie de votre conjoint, d'un de vos enfants ou d'un ami;
- 3.4. dans le rectangle vide sous les caractères difformes, écrivez les caractères difformes;
- 3.5. en bas de la page, cliquez sur le bouton **Créer un compte**.
- 4. Si vous avez fait une erreur dans un des champs, **Outlook.com** affichera un message d'erreur. Faites alors les actions suivantes :
	- 4.1. corrigez l'erreur;
	- 4.2. si votre copie des caractères difformes est disparue, écrivez de nouveau les caractères difformes;
	- 4.3. en bas de la page, cliquez sur le bouton **Créer un compte**.
- 5. Dans le milieu de la page qui est apparue, cliquez sur le **>**.
- 6. Dans la page **Nous devons configurer quelques éléments**, faites les actions suivantes : 6.1. à droite de **Langue**, cliquez sur le  $\blacktriangledown$  et choisir **français** (**Canada**);
- 6.2. à droite de **Fuseau horaire**, cliquez sur le  $\blacktriangledown$  et choisir **(UTC-5 :00)** Heure de l'Est **(E.-U. et Canada)**;
- 6.3. cliquez sur le **>**.
- 7. Dans la page **Ajoutez une touche personnelle**, cliquez sur un thème puis sur le **>**.
- 8. Dans la page **Ajout de votre signature**, cliquez sur le **>**.
- 9. Dans la page **Vous êtes fin prêt!**, cliquez sur le bouton **OK**.
- 10. Déconnectez-vous de votre compte Microsoft avec les actions suivantes : 10.1. en haut à droite de la page, cliquez sur le profil gris 10.2. dans le menu qui est apparu, cliquez sur **Se déconnecter**.

## **L'accès à votre boîte de réception**

## **Exercice 2 : comment accéder et vous déconnecter de votre boîte de réception de façon sécuritaire.**

- 1. Téléchargez la page **outlook.com**
- 2. Si vous avez créé votre compte Outlook.com avec le même nom d'utilisateur que Windows 10, vous allez être directement dirigé vers la page **Organiser votre monde**, cliquez sur le bouton **Se connecter.**
- 3. Si vous avez un nom d'utilisateur pour votre compte Outlook.com différent de celui de Windows 10, identifiez-vous avec les actions suivantes :
	- 3.1. sur la page **Connexion** dans le rectangle **E-mail, téléphone ou nom Skype**, écrivez votre compte Microsoft (c'est-à-dire votre adresse de messagerie);
	- 3.2. cliquez sur le bouton **Suivant**;
	- 3.3. avant d'entrer votre mot de passe, regardez l'adresse apparaissant sur la barre d'adresses et assurez-vous que vous êtes bien sur le site **live.com**;
	- 3.4. écrivez votre mot de passe;
	- 3.5. ne cochez pas l'option **Maintenir la connexion**;
	- 3.6. cliquez sur le bouton **Se connecter**.
- 4. Pour vous déconnecter de façon sécuritaire, faites les actions suivantes :
	- 4.1. en haut à droite de la page, cliquez sur le profit gris;
	- 4.2. dans le menu qui est apparu, cliquez sur **Se déconnecter.**

Attention : Si vous fermez l'onglet en cliquant sur le X en haut à droite de votre écran pour quitter **Outlook.com** au lieu de faire les instructions 4 ci-haut, votre compte restera connecté. Cela signifie que quiconque ayant accès à votre ordinateur peut ouvrir un nouvel onglet avec l'adresse **outlook.com** et aura accès à votre courrier sans avoir à fournir votre mot de passe. C'est un pensez-y bien…

Tous les exercices suivants présument que vous êtes connecté à votre compte Microsoft.

# **Les outils du compte Microsoft**

# **Exercice 3 : comment afficher les outils offerts aux détenteurs d'un compte Microsoft.**

- 1. En haut à gauche de la page, cliquez sur  $\mathbf{H}$ .
- 2. Dans le menu qui est apparu, lisez le nom des outils.
- 3. Cliquez sur l'outil **Courrier**.

**L'initialisation de votre service de messagerie**

**Exercice 4 : comment initialiser votre service de messagerie pour masquer le volet de lecture et le premier message de votre boîte de réception lorsque vous accédez à l'outil Courrier Outlook. (Vous n'aurez à faire cet exercice qu'une fois. Par la suite, Outlook se souviendra de cette initialisation.)**

- 1. Pour cet exercice, vous devez être dans l'outil **Courrier**. Si **Courrier Outlook** n'est pas affiché en haut à gauche de la page, faites les actions suivantes :
	- 1.1. en haut à gauche de la page, cliquez sur  $\mathbf{H}$ ;
	- 1.2. dans le menu qui est apparu, cliquez sur **Courrier**.
- 2. Indiquez que vous voulez modifier les options de votre service de messagerie avec les actions suivantes :
	- 2.1. à droite de la barre de commandes, cliquez sur  $\ddot{\bullet}$ ;
	- 2.2. dans le menu qui est apparu, cliquez sur **Paramètres d'affichage**.
- 3. Indiquez que vous voulez afficher le volet de lecture et le premier message avec les actions suivantes :
	- 3.1. sous **Choisissez où vous souhaitez que le volet de lecture s'affiche,** cliquez sur **Masquer le volet de lecture**;
	- 3.2. sous **Choisissez ce qui se passe lorsque vous déplacez ou supprimez un élément,** cliquez sur **Ouvrir l'élément suivant**;
	- 3.3. en haut de **Volet de lecture**, cliquez sur **OK**.
- 4. Revenez à la page d'accueil de l'outil **Outlook.com** avec les actions suivantes :
	- 4.1. en haut à gauche de la page, cliquez sur  $\mathbf{H}$ ;
	- 4.2. dans le menu qui est apparu, cliquez sur **Courrier**.

# **L'envoi de messages et de pièces jointes**

**Exercice 5 : comment composer et envoyer un message en écrivant l'adresse du destinataire. (Vous allez vous envoyer un message.)**

- 1. Pour cet exercice, vous devez être dans l'outil **Courrier**. Si **Courrier Outlook** n'est pas affiché en haut à gauche de la page, faites les actions suivantes :
	- 1.1. en haut à gauche de la page, cliquez sur  $\mathbf{H}$ ;
	- 1.2. dans le menu qui est apparu, cliquez sur **Courrier**.
- 2. Composez un message avec les actions suivantes :
	- 2.1. sur la barre de commandes, cliquez sur **Nouveau** pour obtenir un formulaire de composition de message;
	- 2.2. en haut de la page, à droite de **À**, écrivez votre adresse de messagerie;
	- 2.3. sous votre adresse de messagerie, cliquez sur **Ajouter un objet**;
	- 2.4. écrivez **Message # 1**
	- 2.5. dans le rectangle sous la ligne où vous avez écrit **Message # 1**, écrivez **Bla bla bla**.
- 3. Au bas de la page, cliquez sur le bouton **Envoyer**.

Note : Vous pouvez envoyer un message à plus d'un destinataire en écrivant plusieurs adresses de messagerie à l'instruction 2.2. Les adresses doivent être séparées par une espace.

**Exercice 6 : comment composer et envoyer un message en écrivant l'adresse du destinataire. (Vous allez vous envoyer un second message.)**

1. Pour cet exercice, vous devez être dans l'outil **Courrier**. Si **Courrier Outlook** n'est pas

affiché en haut à gauche de la page, faites les actions suivantes :

- 1.1. en haut à gauche de la page, cliquez sur  $\mathbf{H}$ ;
- 1.2. dans le menu qui est apparu, cliquez sur **Courrier**.
- 2. Composez un message avec les actions suivantes :
	- 2.1. sur la barre de commandes, cliquez sur **Nouveau** pour obtenir un formulaire de composition de message;
	- 2.2. en haut de l'écran, à droite de **À**, écrivez les premières lettres de votre adresse de messagerie;
	- 2.3. dans la liste qui est apparue, cliquez sur votre adresse de messagerie;
	- 2.4. sous votre adresse de messagerie, cliquez sur **Ajouter un objet**;
	- 2.5. écrivez **Message # 2**
	- 2.6. dans le rectangle sous la ligne où vous avez écrit **Message # 2**, écrivez **Bla bla bla**.
- 3. Au bas de la page, cliquez sur le bouton **Envoyer**.

**Exercice 7 : comment envoyer un message avec une pièce jointe. (Vous allez enregistrer une copie du calendrier des séances du club dans le dossier** *Documents* **de votre ordinateur, puis vous allez vous envoyer un message avec le calendrier en pièce jointe.)**

- 1. Enregistrez une copie du fichier **Calendriers et notes de présentations** dans le dossier **Documents** avec les actions suivantes :
	- 1.1. dans un nouvel onglet de votre navigateur internet, téléchargez la page **cimbcc.org**
	- 1.2. à droite de la page, cliquez sur le **Calendriers et notes de présentations**;
	- 1.3. déplacez le pointeur de la souris sur la page du document qui est apparu;
	- 1.4. si votre navigateur internet est **Edge**, cliquez la souris de la droite et cliquez sur **Enregistrer sous**;
	- 1.5. si votre navigateur internet est **Internet Explorer**, cliquez sur  $\Box$  dans la petite fenêtre qui est apparue au bas de l'écran;
	- 1.6. dans la fenêtre qui est apparue, cliquez sur le **>** à gauche de **Ce PC**;
	- 1.7. puis cliquez sur **Documents**;
	- 1.6. à droite de **Nom du fichier**, remplacez le contenu du rectangle par **Calendrier** *avec la date d'aujourd'hui*;
	- 1.7. cliquez sur le bouton **Enregistrer**.
- 2. Préparez le message sans la pièce jointe avec les actions suivantes :
- 2.1. accédez à votre compte Microsoft (au besoin, voir l'exercice 2);
	- 2.2. pour cet exercice, vous devez être dans l'outil **Courrier**; si **Courrier Outlook** n'est pas affiché en haut à gauche de la page, faites comme suit
		- 2.2.1. en haut à gauche de la page, cliquez sur  $\mathbb{H}$ ,
		- 2.2.2. dans le menu qui est apparu, cliquez sur **Courrier**;
	- 2.3. sur la barre de commandes, cliquez sur **Nouveau**;
	- 2.4. en haut de l'écran, à droite de **À**, écrivez les premières lettres de votre adresse de messagerie;
	- 2.5. dans la liste qui est apparue, cliquez sur votre adresse de messagerie;
	- 2.6. sous votre adresse de messagerie, cliquez sur **Ajouter un objet**;
	- 2.7. écrivez **Message # 3**
	- 2.8. dans le rectangle sous la ligne où vous avez écrit **Message # 3**, écrivez **Bla bla bla**.
- 3. Ajoutez la pièce jointe à votre message avec les actions suivantes :
	- 3.1. sur la barre de commandes, cliquez sur **Joindre**;
		- 3.2. dans le menu qui est apparu, cliquez sur **Ordinateur**;
- 3.3. sélectionnez la pièce à joindre comme suit
	- 3.3.1. dans le volet de gauche de la fenêtre qui est apparue, cliquez sur **>** à gauche de **Ce PC**,
	- 3.3.2. cliquez sur **Documents**,
	- 3.3.3. dans le volet de droite, cliquez sur **Calendrier** *avec la date d'aujourd'hui*;
- 3.4. en bas à droite de la fenêtre, cliquez sur le bouton **Ouvrir**.
- 3.5. Dans la nouvelle fenêtre qui est apparue, cliquez sur **Joindre une copie**.
- 3.6. Notez que le nom du fichier apparait maintenant sous l'en-tête de votre message; attendez que le fichier soit complètement téléchargé, i.e. attendez que la ligne bleue sous le fichier soit disparue.
- 4. Au bas de la page, cliquez sur le bouton **Envoyer**.

Pour joindre plus d'une pièce, il suffit de répéter l'instruction 3 pour chaque pièce à joindre. Si vous désirez joindre un fichier qui se trouve sur OneDrive, vous n'avez qu'à cliquer sur OneDrive dans l'instruction 3.2 plus haut et sélectionner le fichier désiré.

## **La lecture, la suppression, le transfert et l'archivage de messages et de pièces jointes (incluant la création de dossiers pour l'archivage)**

**Exercice 8 : comment lire un message et le supprimer. (Vous allez lire et supprimer le message # 1.)**

- 1. Pour cet exercice, vous devez être dans l'outil **Courrier**. Si **Courrier Outlook** n'est pas affiché en haut à gauche de la page, faites les actions suivantes :
	- 1.1. en haut à gauche de la page, cliquez sur  $\mathbf{H}$ ;
	- 1.2. dans le menu qui est apparu, cliquez sur **Courrier**.
- 2. Lisez le **message # 1** avec les actions suivantes :
	- 2.1. cliquez sur le nom de l'expéditeur du **message # 1** pour afficher ce message;
	- 2.2. lisez le message.
- 3. Supprimez le message avec l'action suivante :
	- 3.1. sur la barre de commandes, cliquez sur **Supprimer**.

Le message est maintenant disparu de votre boîte de réception. Il se trouve dans le dossier **Messages supprimés** où il sera conservé jusqu'à ce qu'Outlook détruise le message et l'enlève du dossier **Messages supprimés**.

#### **Exercice 9 : comment lire un message et l'archiver. (Vous allez lire le message # 2, puis vous allez l'archiver dans le dossier** *Archive***.)**

- 1. Pour cet exercice, vous devez être dans l'outil **Courrier**. Si **Courrier Outlook** n'est pas affiché en haut à gauche de la page, faites les actions suivantes :
	- 1.1. en haut à gauche de la page, cliquez sur  $\mathbf{H}$ ;
	- 1.2. dans le menu qui est apparu, cliquez sur **Courrier**.
- 2. Lisez le **message # 2** avec les actions suivantes :
	- 2.1. cliquez sur le nom de l'expéditeur du **message # 2** pour afficher ce message;
	- 2.2. lisez le message.
- 3. Archivez le **message # 2** avec les actions suivantes :
	- 3.1. sur la barre de commandes, cliquez sur **Archiver**;
	- 3.2. la première fois que vous cliquez sur **Archiver**, si une fenêtre apparait pour **Configurer un dossier d'archivage**, cliquez sur le bouton **OK**.

Le message est maintenant disparu de votre boîte de réception. Il se trouve dans le dossier **Archive** où il sera conservé jusqu'à ce que vous le détruisiez.

**Exercice 10 : comment lire un message avec une pièce jointe, enregistrer une copie de la pièce jointe et archiver le message avec sa pièce jointe. (Vous allez lire le message # 3, puis vous allez placer une copie de la pièce jointe dans le dossier** *Documents* **et finalement vous allez placer le message et sa pièce jointe dans le dossier** *Archive.***)**

- 1. Pour cet exercice, vous devez être dans l'outil **Courrier**. Si **Courrier Outlook** n'est pas affiché en haut à gauche de la page, faites les actions suivantes :
	- 1.1. en haut à gauche de la page, cliquez sur  $\mathbf{H}$ ;
	- 1.2. dans le menu qui est apparu, cliquez sur **Courrier**.
- 2. Lisez le **message # 3** avec les actions suivantes :
	- 2.1. cliquez sur le nom de l'expéditeur du **message # 3** pour afficher ce message;
		- 2.2. sous l'en-tête du **message # 3**, si vous voyez une barre orange suivie des mots **Pour votre sécurité, les éléments présents dans ce message ont été bloqués**, faites comme suit
			- 2.2.1. si vous ne connaissez pas l'expéditeur du message, supprimez le message en cliquant sur **Supprimer** sur la barre de commandes,
			- 2.2.2. si vous connaissez l'expéditeur du message, cliquez sur **Je fais confiance à…**;
	- 2.3. lisez le message.
- 3. Lisez la pièce jointe avec les actions suivantes :
	- 3.1. à droite du nom de la pièce jointe, cliquez sur le **v** ;
	- 3.2. dans le menu qui est apparu, cliquez sur **Télécharger**;
	- 3.3. si vous utilisez le navigateur Edge, en bas de l'écran, à droite de **Que voulez-vous faire avec…**, cliquez sur le bouton **Enregistrer**;
	- 3.4. en bas de l'écran, cliquez sur le bouton **Ouvrir**;
	- 3.5. constatez que la pièce jointe contient le calendrier des séances du club;
	- 3.6. fermez l'onglet du navigateur qui affiche le calendrier des séances du club en cliquant sur le X à droite de l'onglet.
- 4. Enregistrez une copie de la pièce jointe avec les actions suivantes :
	- 4.1. dans le **Message # 3** du courriel Outlook.com, à droite du nom de la pièce jointe, cliquez sur le **v** ;
	- 4.2. dans le menu qui est apparu, cliquez sur **Télécharger**;
	- 4.3. si votre navigateur est Edge, en bas de l'écran, à droite de **Que voulez-vous faire avec …**, cliquez sur le bouton **Enregistrer sous**;
	- 4.4. si votre navigateur est Internet Explorer, en bas de l'écran, cliquez sur  $\lceil \cdot \rceil$ qui se trouve à droite de **Enregistrer**, puis cliquez sur **Enregistrer sous**;
	- 4.5. dans le menu qui est apparu, cliquez sur le **>** à gauche de **Ce PC**;
	- 4.6. cliquez sur **Documents**;
	- 4.7. en bas de la fenêtre, à droite de **Nom de fichier**, remplacez ce qui est écrit par **Copie du calendrier**;
	- 4.8. en bas de la fenêtre, cliquez sur le bouton **Enregistrer**;
	- 4.9. à droite de **… a terminé le téléchargement**, cliquez sur **X** pour fermer la fenêtre de téléchargement.
- 5. Archivez le message et sa pièce jointe dans le dossier Archive avec l'action suivante : 5.1. en haut de la page, sur la barre de commandes, cliquez sur **Archiver**;

Le message est maintenant disparu de votre boîte de réception. Une copie de la pièce jointe se

trouve dans le dossier **Documents** de votre ordinateur. Le message (incluant sa pièce jointe) se trouve dans le dossier **Archive** de votre service de messagerie qui se trouve dans un ordinateur de la compagnie **Microsoft** à Seattle où il sera conservé jusqu'à ce que vous le détruisiez.

#### **Exercice 11 : comment lire vos messages archivés. (Vous allez lire le message # 2 qui se trouve dans le dossier** *Archive***.)**

- 1. Pour cet exercice, vous devez être dans l'outil **Courrier**. Si **Courrier Outlook** n'est pas affiché en haut à gauche de la page, faites les actions suivantes :
	- 1.1. en haut à gauche de la page, cliquez sur  $\mathbf{H}$ ;
	- 1.2. dans le menu qui est apparu, cliquez sur **Courrier**.
- 2. À gauche de l'écran, cliquez sur **Archive**.
- 3. Lisez le **message # 2** avec les actions suivantes :
	- 3.1. dans le volet affichant la liste de messages du dossier **Archive**, cliquez sur le nom de l'expéditeur du **message # 2** pour l'afficher;
		- 3.2. lisez le message pour constater que c'est bien le message que vous avez archivé.

Note : Vous pouvez lire de la même façon les messages des autres dossiers dont les noms apparaissent à gauche de l'écran dans la section **Dossiers**.

# **La gestion des contacts et des listes de contacts**

## **Exercice 12 : comment enregistrer le prénom, le nom et l'adresse de messagerie d'un contact. (Vous allez enregistrer votre nom et votre adresse de messagerie.)**

- 1. Pour cet exercice, vous devez être dans l'outil **Contacts**. Si **Contacts Outlook** n'est pas affiché en haut à gauche de la page, faites les actions suivantes :
	- 1.1. en haut à gauche de la page, cliquez sur  $\mathbf{H}$ ;
	- 1.2. dans le menu qui est apparu, cliquez sur **Contacts**.
- 2. Enregistrez votre prénom, votre nom et votre adresse de messagerie avec les actions suivantes :
	- 2.1. sur la barre de commandes, cliquez sur **Nouveau** pour obtenir un formulaire d'enregistrement de contact;
	- 2.2. sous **Prénom**, écrivez votre prénom en ajoutant un z à la fin de votre prénom (vous corrigerez votre prénom dans l'exercice suivant);
	- 2.3. sous **Nom**, écrivez votre nom de famille;
	- 2.4. dans la section **Adresse de messagerie**, sous **Personnel**, écrivez votre adresse de messagerie;
	- 2.5. en haut de l'écran, cliquez sur le bouton **Enregistrer**.
- 3. Lisez l'information enregistrée et constatez qu'il y a un z à la fin de votre prénom.

## **Exercice 13 : comment modifier l'information décrivant un contact. (Vous allez corriger votre prénom.)**

- 1. Pour cet exercice, vous devez être dans l'outil **Contacts**. Si **Contacts Outlook** n'est pas affiché en haut à gauche de la page, faites les actions suivantes :
	- 1.1. en haut à gauche de la page, cliquez sur  $\mathbf{H}$ ;
	- 1.2. dans le menu qui est apparu, cliquez sur **Contacts**.
- 2. À gauche de l'écran, cliquez sur votre nom.
- 3. Sur la barre de commandes, cliquez sur **Modifier** pour faire apparaître un formulaire contenant l'information relative au contact sélectionné.
- 4. Sous **Prénom**, remplacez le prénom erroné par votre prénom correct.
- 5. En haut de l'écran, cliquez sur le bouton **Enregistrer**.
- 6. Pour constater que votre prénom a été corrigé, faites les actions suivantes :
	- 6.1. dans la section à gauche de l'écran, sous **Vos contacts**, cliquez sur **Contacts** pour rafraichir la liste de vos contacts;
	- 6.2. lisez votre prénom corrigé.

#### **Exercice 14 : comment composer et envoyer un message en utilisant votre liste de contacts. (Vous allez vous envoyer un message.)**

- 1. Pour cet exercice, vous devez être dans l'outil **Courrier**. Si **Courrier Outlook** n'est pas affiché en haut à gauche de la page, faites les actions suivantes :
	- 1.1. en haut à gauche de la page, cliquez sur  $\mathbf{H}$ ;
	- 1.2. dans le menu qui est apparu, cliquez sur **Courrier**.
- 2. Composez le message avec les actions suivantes :
	- 2.1. sur la barre de commandes, cliquez sur **Nouveau** pour obtenir un formulaire de composition de message;
	- 2.2. en haut à gauche de l'écran, à droite de **À**, écrivez les premières lettres de votre prénom ou de votre nom;
	- 2.3. dans la liste qui est apparue, cliquez sur votre nom;
	- 2.4. sous votre adresse de messagerie, cliquez sur **Ajouter un objet**;
	- 2.5. écrivez **Message # 4**;
- 2.6. dans le rectangle sous la ligne où vous avez écrit **Message # 4**, écrivez **Bla bla bla**.
- 3. Sur la barre de commandes, cliquez sur **Envoyer**.

#### **Exercice 15 : comment lire et transférer un message. (Vous allez lire et vous transférer le message # 4.)**

- 1. Pour cet exercice, vous devez être dans l'outil **Courrier**. Si **Courrier Outlook** n'est pas affiché en haut à gauche de la page, faites les actions suivantes :
	- 1.1. en haut à gauche de la page, cliquez sur  $\mathbf{H}$ ;
	- 1.2. dans le menu qui est apparu, cliquez sur **Courrier**.
- 2. Lisez le **message # 4** avec les actions suivantes :
	- 2.1. dans le volet affichant la liste de messages de votre boîte de réception, cliquez sur le nom de l'expéditeur du **message # 4** pour l'afficher;
	- 2.2. lisez le message.
- 3. Transférez le message affiché avec les actions suivantes :
	- 3.1. dans la section de l'écran qui affiche le message, cliquez sur le  $\vee$  à droite de **Répondre**;
	- 3.2. dans le menu qui est apparu, cliquez sur **Transférer** pour obtenir un formulaire de composition de message incluant le message que vous désirez transférer;
	- 3.3. en haut à gauche de l'écran, à droite de **À**, écrivez les premières lettres de votre prénom ou de votre nom;
	- 3.4. dans la liste qui est apparue, cliquez sur votre adresse de messagerie;
	- 3.5. dans le rectangle où vous pouvez écrire votre message, écrivez **Bla bla bla**;
	- 3.6. en bas de l'écran, cliquez sur **Envoyer**.

**Exercice 16 : enregistrez les prénoms, les noms et les adresses de messagerie des membres de votre famille; voir l'exercice 12 au besoin.**

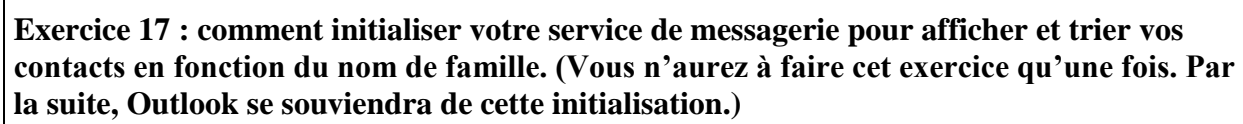

- 1. Pour cet exercice, vous devez être dans l'outil **Contacts**. Si **Contacts Outlook** n'est pas affiché en haut à gauche de la page, faites les actions suivantes :
	- 1.1. en haut à gauche de la page, cliquez sur  $\mathbf{H}$ ;
	- 1.2. dans le menu qui est apparu, cliquez sur **Contacts**.
- 2. Indiquez que vous voulez afficher vos contacts en affichant d'abord le nom de famille avec les actions suivantes :
	- 2.1. dans la section **Vos contacts**, à droite **Par Nom**, cliquez sur le  $\blacktriangledown$ ;
	- 2.2. dans la section **Ordre d'affichage**, cliquez sur **Nom, Prénom**.
- 3. Indiquez que vous voulez trier vos contacts selon le nom de famille avec les actions suivantes :

3.1. dans la section **Vos contacts**, à droite de **Par nom**, cliquez sur le  $\blacktriangledown$ ;

3.2. dans la section **Ordre de tri**, cliquez sur **Nom**.

## **Exercice 18 : comment créer une liste de contacts. (Vous allez créer une liste de contacts portant le nom** *Ma famille***, puis vous allez y ajouter les membres de votre famille.)**

- 1. Pour cet exercice, vous devez être dans l'outil **Contacts**. Si **Contacts Outlook** n'est pas affiché en haut à gauche de la page, faites les actions suivantes :
	- 1.1. en haut à gauche de la page, cliquez sur  $\mathbf{H}$ ;
	- 1.2. dans le menu qui est apparu, cliquez sur **Contacts**.
- 2. Notez que vos contacts apparaissent en ordre alphabétique à gauche de l'écran.
- 3. Créez la liste **Ma famille** avec les actions suivantes :
	- 3.1. sur la barre de commandes, à droite de **Nouveau**, cliquez sur ;
	- 3.2. dans le menu qui est apparu, cliquez sur **Liste de contacts**;
	- 3.3. sous **Nom de la liste**, écrivez **Ma famille**.
- 4. Ajoutez les membres de votre famille à la liste **Ma famille** avec les actions suivantes :
	- 4.1. pour chaque membre de votre famille (incluant vous-même), faites comme suit
		- 4.1.1. sous **Ajouter des membres**, écrivez les premières lettres du prénom ou du nom du membre,
		- 4.1.2. dans le menu qui est apparu, cliquez sur le nom du membre,
		- 4.1.3. au besoin, cliquez sur **Rechercher dans les contacts** puis cliquez sur le nom du membre;
	- 4.2. en haut de l'écran, cliquez sur le bouton **Enregistrer**;
- 5. À gauche de l'écran, notez que la liste **Ma famille** a été créé.

**Exercice 19 : comment changer le nom d'une liste de contacts. (Vous allez changer le nom de la liste** *Ma famille***. Le nouveau nom sera** *Famille***).**

1. Pour cet exercice, vous devez être dans l'outil **Contacts**. Si **Contacts Outlook** n'est pas affiché en haut à gauche de la page, faites les actions suivantes :

- 1.1. en haut à gauche de la page, cliquez sur  $\mathbf{H}$ ;
- 1.2. dans le menu qui est apparu, cliquez sur **Contacts**.
- 2. À gauche de la page, cliquez sur **Ma famille** pour sélectionner et afficher cette liste.
- 3. Sur la barre de commandes, cliquez sur **Modifier**.
- 4. Sous **Nom de la liste**, remplacez **Ma famille** par **Famille**.
- 5. En haut de l'écran, cliquez sur le bouton **Enregistrer**.
- 6. Pour constater que le nom de la liste a été changé, faites les actions suivantes :
	- 6.1. dans la section à gauche de l'écran, sous **Vos contacts**, cliquez sur **Contacts** pour rafraichir la liste de vos contacts;
		- 6.2. lisez le nom de la liste qui a été changé.

# **Exercice 20 : comment enlever une personne d'une liste de contacts sans supprimer cette personne de vos contacts. (Vous allez enlever votre nom de la liste** *Famille***.)**

- 1. Pour cet exercice, vous devez être dans l'outil **Contacts**. Si **Contacts Outlook** n'est pas affiché en haut à gauche de la page, faites les actions suivantes :
	- 1.1. en haut à gauche de la page, cliquez sur  $\mathbf{H}$ ;
	- 1.2. dans le menu qui est apparu, cliquez sur **Contacts**.
- 2. À gauche de la page, cliquez sur **Famille** pour sélectionner et afficher cette liste.
- 3. Sur la barre de commandes, cliquez sur **Modifier**.
- 4. Supprimez votre nom de la liste en cliquant sur le **X** à droite de votre nom.
- 5. En haut de l'écran, cliquez sur le bouton **Enregistrer**.

## **Exercice 21 : comment ajouter une personne à une liste de contacts. (Vous allez ajouter votre nom à la liste** *Famille***.)**

- 1. Pour cet exercice, vous devez être dans l'outil **Contacts**. Si **Contacts Outlook** n'est pas affiché en haut à gauche de la page, faites les actions suivantes :
	- 1.1. en haut à gauche de la page, cliquez sur  $\mathbf{H}$ ;
	- 1.2. dans le menu qui est apparu, cliquez sur **Contacts**.
- 2. À gauche de la page, cliquez sur **Famille** pour sélectionner et afficher cette liste.
- 3. Sur la barre de commandes, cliquez sur **Modifier**.
- 4. Ajoutez votre nom à la liste avec les actions suivantes :
	- 4.1. sous **Ajouter des membres**, écrivez les premières lettres de votre prénom ou de votre nom;
	- 4.2. dans le menu qui est apparu, cliquez sur votre nom.
- 5. En haut de l'écran, cliquez sur le bouton **Enregistrer**.

Vous pouvez ajouter plusieurs personnes à la liste en répétant l'instruction 4 avant d'exécuter l'instruction 5.

**Exercice 22 : comment supprimer un contact de l'outil Contacts. (Lorsque vous supprimez un contact dans l'outil Contacts, vous** *ne* **supprimez** *pas* **le contact de toutes les listes qui le contiennent. \*\*nouveau avec la dernière version d'Outlook.com) (Vous allez supprimer votre nom dans l'outil Contacts.)**

1. Pour cet exercice, vous devez être dans l'outil **Contacts**. Si **Contacts Outlook** n'est pas affiché en haut à gauche de la page, faites les actions suivantes : 1.1. en haut à gauche de la page, cliquez sur  $\mathbf{H}$ ;

- 1.2. dans le menu qui est apparu, cliquez sur **Contacts**.
- 2. À gauche de la page, cliquez sur votre nom.
- 3. Sur la barre de commandes, cliquez sur **Supprimer**.
- 4. Dans la fenêtre de confirmation, cliquez sur le bouton **Supprimer**.
- 5. À gauche de l'écran, constatez que votre nom a été supprimé.
- 6. À gauche de la page, cliquez sur **Famille** pour sélectionner et afficher cette liste de contacts.
- 7. Constatez que votre nom n'a pas été supprimé de la liste **Famille**.
- 8. Voir l'exercice 20 pour enlever votre nom de la liste **Famille**.

#### **La gestion des dossiers**

**Exercice 23 : comment ajouter un dossier de messages. (Vous allez ajouter le dossier de messages** *CIMBCC***.)**

- 1. Pour cet exercice, vous devez être dans l'outil **Courrier**. Si **Courrier Outlook** n'est pas affiché en haut à gauche de la page, faites les actions suivantes :
	- 1.1. en haut à gauche de la page, cliquez sur  $\mathbf{H}$ ;
	- 1.2. dans le menu qui est apparu, cliquez sur **Courrier**.
- 2. À gauche de l'écran, dans la section **Dossiers**, à droite de **Dossiers**, cliquez sur le **+**.

Notez que le **+** devient visible lorsque le curseur de la souris se trouve dans la section Dossiers.

- 3. Dans le rectangle qui vient de s'ajouter sous la liste des dossiers, écrivez **CIMBCC**.
- 4. Frappez sur la touche **Entrée**.
- 5. Constatez que le dossier **CIMBCC** est apparu dans la section **Dossiers** à gauche de l'écran.

#### **Exercice 24 : comment renommer un dossier. (Vous allez renommer le dossier** *CIMBCC* **pour lui donner le nom** *Club informatique***.)**

- 1. Pour cet exercice, vous devez être dans l'outil **Courrier**. Si **Courrier Outlook** n'est pas affiché en haut à gauche de la page, faites les actions suivantes :
	- 1.1. en haut à gauche de la page, cliquez sur  $\mathbf{H}$ ;
	- 1.2. dans le menu qui est apparu, cliquez sur **Courrier**.
- 2. À gauche de l'écran, cliquez de la droite sur **CIMBCC**.
- 3. Dans le menu qui est apparu, cliquez sur **Renommer**.
- 4. Écrivez **Club informatique**.
- 5. Frappez sur la touche **Entrée**.
- 6. Constatez que le dossier **CIMBCC** porte maintenant le nom **Club informatique**.

## **Exercice 25 : comment transférer un message d'un dossier à un autre. (Vous allez transférer le message # 2 du dossier** *Archive* **vers le dossier** *Boîte de réception***.)**

- 1. Pour cet exercice, vous devez être dans l'outil **Courrier**. Si **Courrier Outlook** n'est pas affiché en haut à gauche de la page, faites les actions suivantes : 1.1. en haut à gauche de la page, cliquez sur  $\mathbf{H}$ ;
	- 1.2. dans le menu qui est apparu, cliquez sur **Courrier**.
- 2. À gauche de l'écran, cliquez sur **Archive**.
- 3. Cliquez sur le nom de l'expéditeur du message # 2 pour le sélectionner.
- 4. En haut de la page, sur la barre de commandes, cliquez sur **Déplacer vers**.

5. Dans le menu qui est apparu, cliquez sur **Boîte de réception**.

Pour transférer plusieurs messages en une seule opération, il suffit de sélectionner plusieurs messages à l'instruction 3. Pour sélectionner plusieurs messages, cliquez sur les carrés à gauche des lignes de ces messages.

#### **Exercice 26 : comment supprimer un dossier. (Vous allez supprimer le dossier** *Club informatique***.)**

- 1. Pour cet exercice, vous devez être dans l'outil **Courrier**. Si **Courrier Outlook** n'est pas affiché en haut à gauche de la page, faites les actions suivantes :
	- 1.1. en haut à gauche de la page, cliquez sur  $\mathbf{H}$ ;
	- 1.2. dans le menu qui est apparu, cliquez sur **Courrier**.
- 2. À gauche de l'écran, cliquez de la droite sur **Club informatique**.
- 3. Dans le menu qui est apparu, cliquez sur **Supprimer**.
- 4. Dans la fenêtre de confirmation, cliquez sur le bouton **OK**.
- 5. Constatez que le dossier **Club informatique** n'apparaît plus à gauche de l'écran.

Note importante : lorsque vous supprimez un dossier, vous supprimez en même temps tous les messages contenus dans ce dossier. Le dossier ainsi que les messages supprimés sont transférés dans le dossier **Messages supprimés**.

**L'enregistrement d'un message non terminé**

**Exercice 27 : comment commencer la composition d'un message, enregistrer le texte composé et terminer le message plus tard. (Vous allez commencer la composition d'un message que vous vous destinez, vous allez enregistrer ce message, puis vous allez récupérer, compléter et envoyer le message.)**

- 1. Pour cet exercice, vous devez être dans l'outil **Courrier**. Si **Courrier Outlook** n'est pas affiché en haut à gauche de la page, faites les actions suivantes :
	- 1.1. en haut à gauche de la page, cliquez sur  $\mathbf{H}$ ;
	- 1.2. dans le menu qui est apparu, cliquez sur **Courrier**.
- 2. Commencez la composition de votre message avec les actions suivantes :
	- 2.1. sur la barre de commandes, cliquez sur **Nouveau**;
	- 2.2. en haut à gauche de l'écran, à droite de **À**, écrivez les premières lettres de votre prénom ou de votre nom;
	- 2.3. dans la liste qui est apparue, cliquez sur votre nom;
	- 2.4. cliquez sur **Ajouter un objet**;
	- 2.5. écrivez **Composition d'un message en deux sessions**;
	- 2.6. dans le rectangle sous la ligne où vous avez écrit **Composition d'un message en 2 sessions**,écrivez **Bla bla bla**.
- 3. Sur la barre de commandes, cliquez sur **vertebralished anticality de la participate** de commandes, cliquez sur **Enregistrer le brouillon**.
- 4. En bas à droite de l'écran, lisez l'avis indiquant que votre message a été enregistré; votre message a été enregistré dans le dossier **Brouillons**.
- 5. Déconnectez-vous de votre compte **Outlook.com**.

Quelques minutes, quelques jours ou quelques mois plus tard, vous pouvez compléter et envoyer votre message avec les actions suivantes.

6. S'il y a lieu, démarrez **Edge (**ou **Internet Explorer)**.

- 7. Téléchargez la page **outlook.com**
- 8. Identifiez-vous avec les actions suivantes :
	- 8.1. Sur la page Connexion, dans le rectangle **E-mail, téléphone ou nom SKYPE**, écrivez votre compte Microsoft (c'est-à-dire votre adresse de messagerie);
	- 8.2. cliquez sur le bouton **Suivant**;
	- 8.3. avant d'entrer votre mot de passe, regardez l'adresse apparaissant sur la barre d'adresses et assurez-vous que vous êtes bien sur le site **live.com**;
	- 8.4. écrivez votre mot de passe;
	- 8.5. cliquez sur le bouton **Se connecter**.
- 9. Pour cet exercice, vous devez être dans l'outil **Courrier**. Si **Courrier Outlook** n'est pas affiché en haut à gauche de la page, faites les actions suivantes :
	- 9.1. en haut à gauche de la page, cliquez sur  $\mathbf{H}$ ;
	- 9.2. dans le menu qui est apparu, cliquez sur **Courrier**.
- 10. Affichez le message à compléter avec les actions suivantes : 10.1. à gauche de l'écran, cliquez sur **Brouillons**;
	- 10.2. dans le volet affichant la liste de messages du dossier **Brouillons**, cliquez sur le nom du destinataire du message dont l'objet est **Composition d'un message en deux sessions**;
- 11. Complétez votre message en écrivant **Ble ble ble** à la suite de **Bla bla bla**.
- 12. En bas de la page, cliquez sur le bouton **Envoyer**.
- 13. Affichez le contenu de votre boîte de réception en cliquant sur **Boîte de réception** à gauche de l'écran et notez que vous avez reçu le message dans la **Boîte de réception**. Notez aussi que le message ne se trouve plus dans le dossier **Brouillon**.

# **La prévention de l'hameçonnage**

#### Ce qu'est l'hameçonnage d'un compte Outlook

C'est le vol du mot de passe du compte par un pirate informatique.

#### Buts de l'hameçonnage d'un compte Outlook

Les buts des pirates qui volent vos mots de passe sont les suivants :

- vendre les adresses de votre carnet d'adresses à des polluposteurs;
- envoyer, en utilisant votre identité, des messages d'hameçonnage ou des virus aux personnes de votre carnet d'adresses (par exemple, pour leur extorquer de l'argent ou leur voler leur mot de passe bancaire);
- envoyer des pourriels à partir de votre compte de messagerie;
- fouiller vos messages pour y trouver des informations personnelles.

#### Moyens utilisés pour obtenir votre mot de passe

Pour obtenir votre mot de passe, le pirate

- vous envoie un message apparemment signé par Outlook vous indiquant que votre compte sera fermé si vous ne répondez au message en fournissant votre adresse électronique, votre mot de passe, votre pays, etc.
- ou vous envoie un message contenant un lien vers une page identique à la page de connexion à Outlook, mais contrôlée par le pirate; plusieurs personnes croient reconnaître la page de connexion à Outlook et y entrent leur adresse électronique et leur mot de passe.

### Comment se protéger

Pour éviter de donner votre mot de passe à un pirate :

- ne donnez jamais votre mot de passe dans une réponse à un courriel;
- ne donnez jamais votre mot de passe sur une page obtenue en cliquant sur un lien dans un courriel;
- assurez-vous qu'une page appartient au domaine **live.com** avant d'y entrer votre mot de passe d'Outlook.

#### **Exercice 28 : comment gérer le courrier indésirable. (Vous allez identifier un courriel comme étant** *indésirable* **et vous allez le ré-identifier comme étant un courrier légitime.)**

- 1. Pour cet exercice, vous devez être dans l'outil **Courrier**. Si **Courrier Outlook** n'est pas affiché en haut à gauche de la page, faites les actions suivantes :
	- 1.1. en haut à gauche de la page, cliquez sur  $\mathbf{H}$ ;
	- 1.2. dans le menu qui est apparu, cliquez sur **Courrier**.
- 2. Si vous rencontrez un message indésirable en lisant les messages de votre **boîte de réception**, faites l'action suivante :

2.1. sur la barre de commandes, cliquez sur **Courrier indésirable.**

Après évaluation du message, **Outlook** et les autres services de messagerie peuvent décider de classer tous les messages semblables dans le dossier **Courrier indésirable** pour vous et pour tous ses autres clients.

- 3. Si vous rencontrez un message désirable en lisant les messages du dossier **Courrier indésirable**, faites l'action suivante :
	- 3.1. sur la barre de commandes, cliquez sur **Courrier légitime**.
- 4. Déconnectez-vous de votre compte Outlook.com.

N'oubliez pas de lire les messages du dossier **Courrier indésirable** régulièrement pour voir si des messages désirables ont été placés par erreur dans ce dossier. **Outlook** détruit les messages de plus de 10 jours dans le dossier **Courrier indésirable**.

# **La recherche de messages**

**Exercice 29 : comment retrouver un message que vous avez envoyé à un ami. (Vous allez retrouver un courriel que vous avez envoyé à un ami.)**

- 1. Réinitialisez les paramètres de recherches en cliquant sur **Courrier Outlook** en haut à gauche de la page.
- 2. Dans le volet de navigation à gauche de l'écran, sélectionnez le dossier **Éléments envoyés**.
- 3. En haut à gauche de la page, cliquez sur **Rech. dans les messages ou les contacts**.
- 4. Dans le rectangle bleu où se trouvait **Rech. dans les messages ou les contacts**, écrivez le nom de votre ami.
- 5. Dans la fenêtre qui est apparue, cliquez sur le nom de contact de votre ami dans la liste suggérée.
- 6. Dans le volet de droite apparait le résultat de la recherche, i.e. tous les courriels envoyés à votre ami, regardez le résultat.
- 7. Cliquez sur le courriel recherché.
- 8. Pour fermer la fenêtre de recherche, faites les actions suivantes :
	- 8.1. dans le volet de navigation à gauche de l'écran, cliquez sur  $\bigcirc$  Résultats de la recherche

8.2. cliquez sur  $\Theta$  Quitter la recherche

**Exercice 30 : comment retrouver un message qu'un ami vous a envoyé. (Vous allez retrouver un courriel qu'un ami vous a envoyé et que vous avez déplacé dans un de vos dossiers.)**

- 1. Réinitialisez les paramètres de recherches en cliquant sur **Courrier Outlook** en haut à gauche de la page.
- 2. Dans le volet de navigation à gauche de l'écran, sélectionnez le dossier **Boîte de réception**.
- 3. En haut à gauche de la page, cliquez sur **Rech. dans les messages ou les contacts**.
- 4. Dans le rectangle bleu où se trouvait **Rech. dans les messages ou les contacts**, écrivez le nom de votre ami.
- 5. Dans la fenêtre qui est apparue, cliquez sur le nom de contact de votre ami dans la liste suggérée.
- 6. Dans le volet de droite apparait le résultat de la recherche, i.e. tous les courriels envoyés à votre ami, regardez le résultat. Notez que dans le volet de recherche de gauche, on voit tous les dossiers pour lesquels il y a des résultats de la recherche trouvés dans le volet de droite. Vous pouvez cliquer sur un dossier spécifique pour restreindre la liste des résultats à ce dossier.
- 7. Cliquez sur le courriel recherché.
- 8. Pour fermer la fenêtre de recherche, faites les actions suivantes :
	- 8.1. dans le volet de navigation à gauche de l'écran, cliquez sur  $\bigcirc$  Résultats de la recherche
	- 8.2. cliquez sur  $\odot$  Quitter la recherche

# **Les prochaines séances de la série** *Facile*

Les séances se tiennent au Chalet Marie-Victorin, 1150 rue Marie-Victorin à St-Bruno. Les dates ci-dessus sont sujettes à changements. Consultez le site du club (**www.cimbcc.org**) pour obtenir les dates finales et une description du contenu des séances.

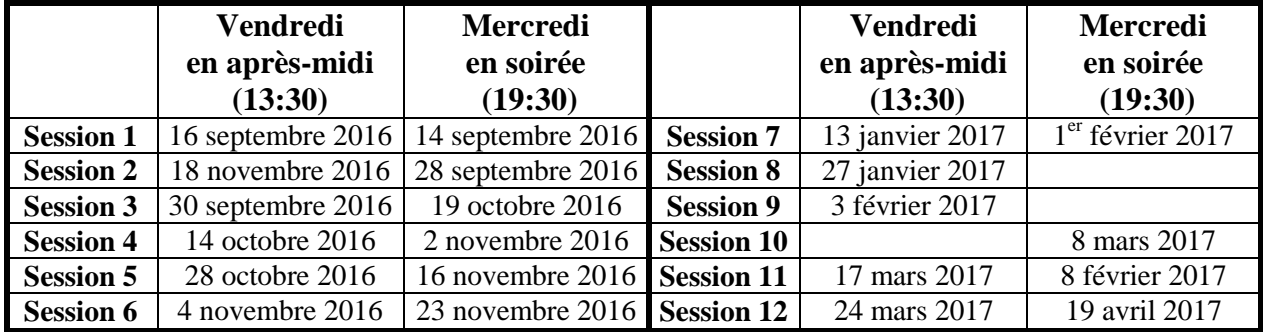